# **WESTMONT Rev It Up Participation Module**

# **REV IT UP MANAGER Training Guide**

**July 2011**

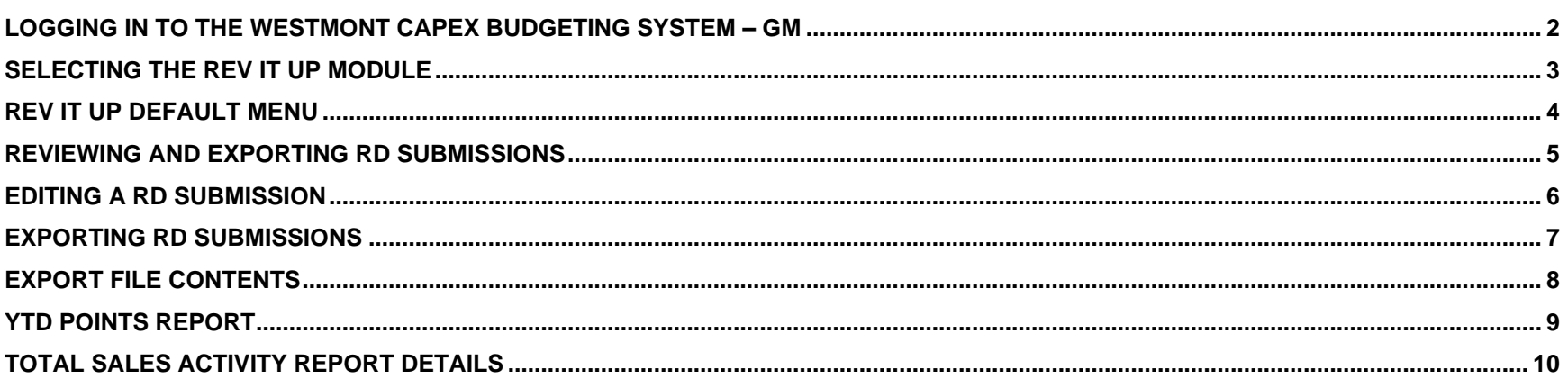

 $\overline{\mathbf{1}}$ 

#### **Logging In to the Westmont CAPEX Budgeting System – GM**

- 1) Open your Microsoft Internet Explorer.
- 2) Type: [http://webreports.whgca.com](http://webreports.whgca.com/) into the address bar of your browser (do not type "www").
- 3) Type in your user name and password (please note that these are CASE sensitive).
- 4) Click login to enter the system.

#### **\*\*Note:**

**The entry screens are designed for 1024 x 768 resolutions. Therefore, in order to see all the columns for data entry please ensure your screen resolution is at a minimum of 1024 x768. To change your screen resolution, on your desktop right click, then clicks Properties, Settings and adjust your resolution accordingly.**

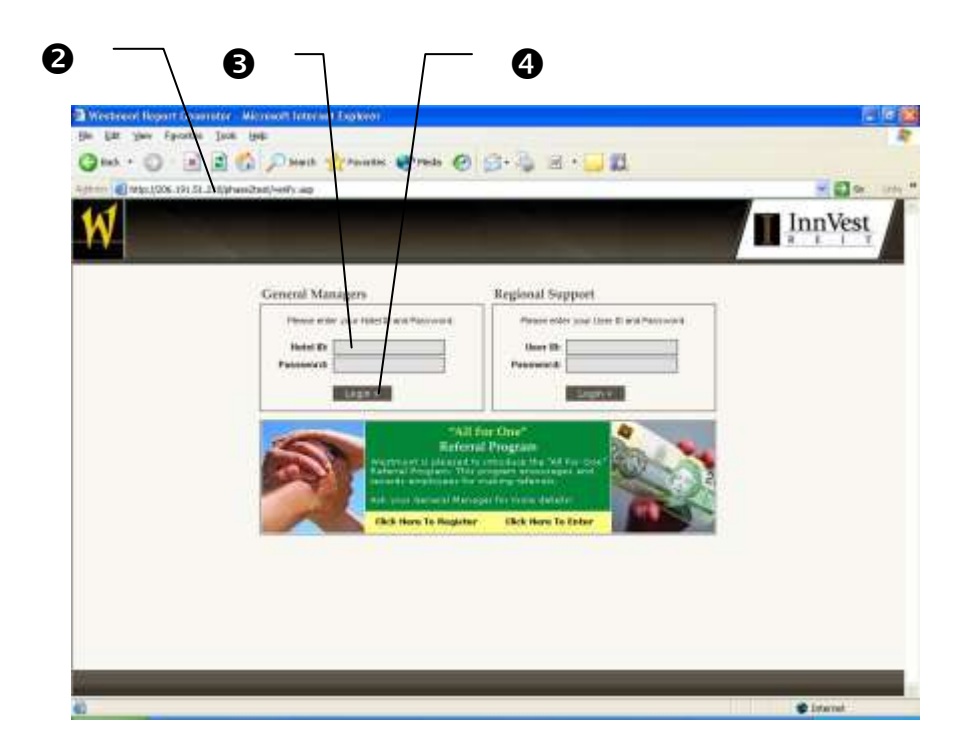

### **Selecting the Rev It Up Module**

1) Click here to go to the Rev It Up module

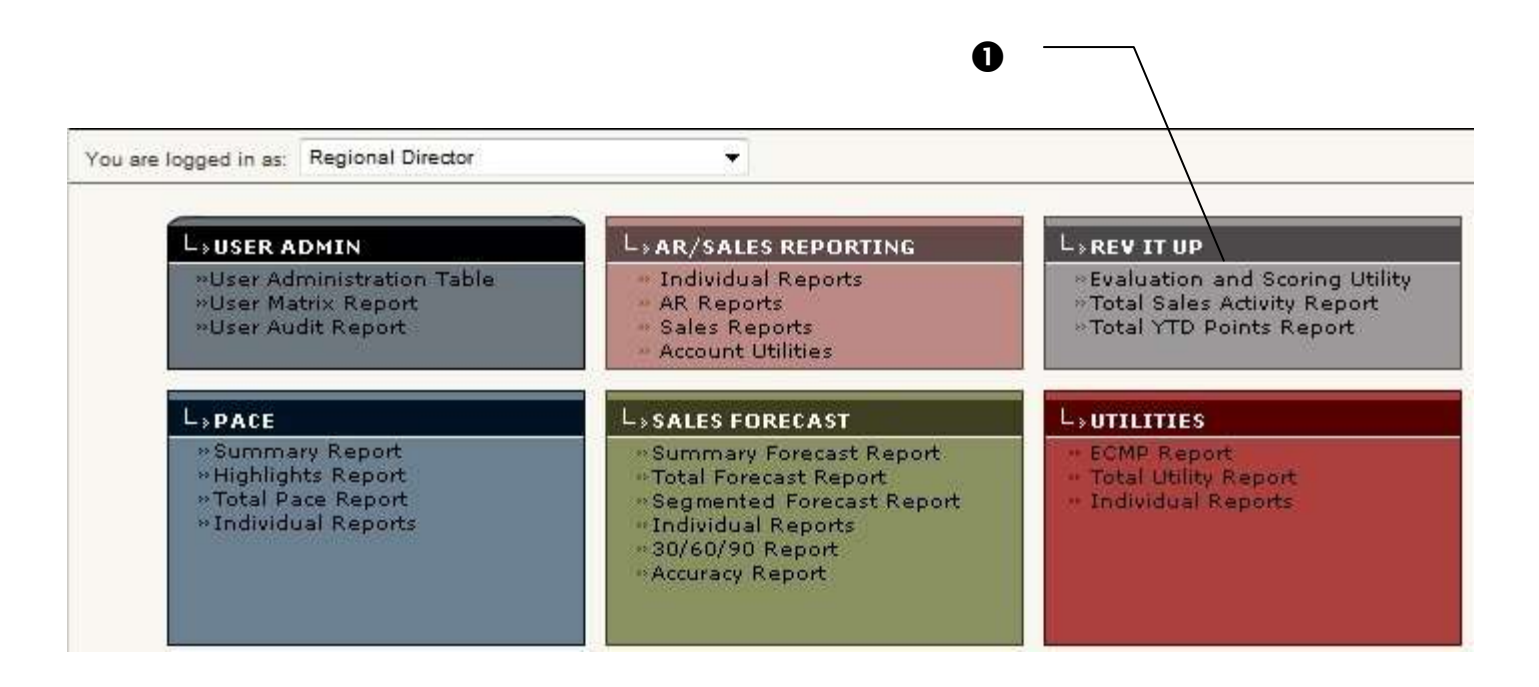

**3**

# **Rev It Up Participation Module**

# **Rev It Up Default Menu**

- 1) Click here to view, validate and export submissions
- 2) Click here to view Total Sales Activities Reports
- 3) Click here to view YTD Points Report

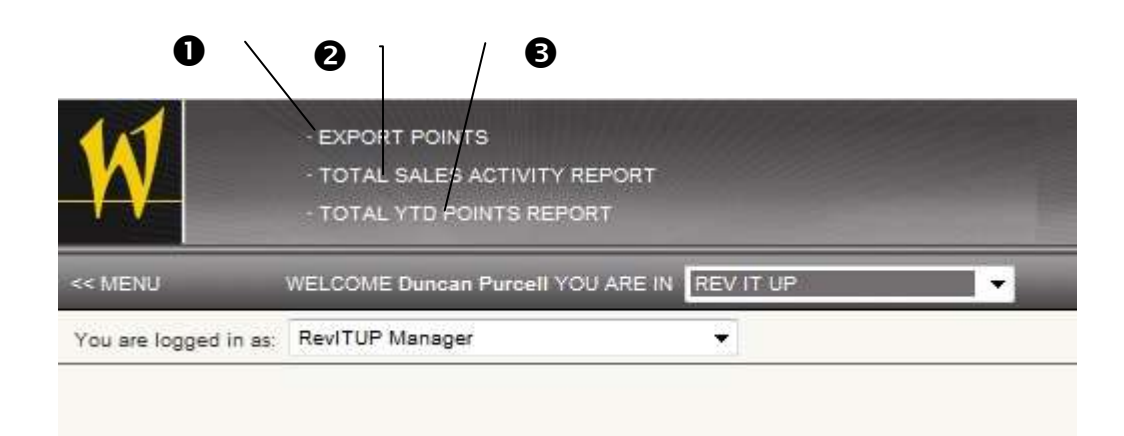

**4**

#### **Reviewing and Exporting RD Submissions**

- 1) Click here to filter the list by year
- 2) Click here to view, validate and save a report submitted by a Regional Director
- 3) Hover over the Red flag is a RD has submitted a report with points exceeding the suggested allocated amouont
- 4) Click here to view a submission that has been previously closed out (exported)
- 5) Click here to select a file for export
- 6) Click here to export all selected submissions

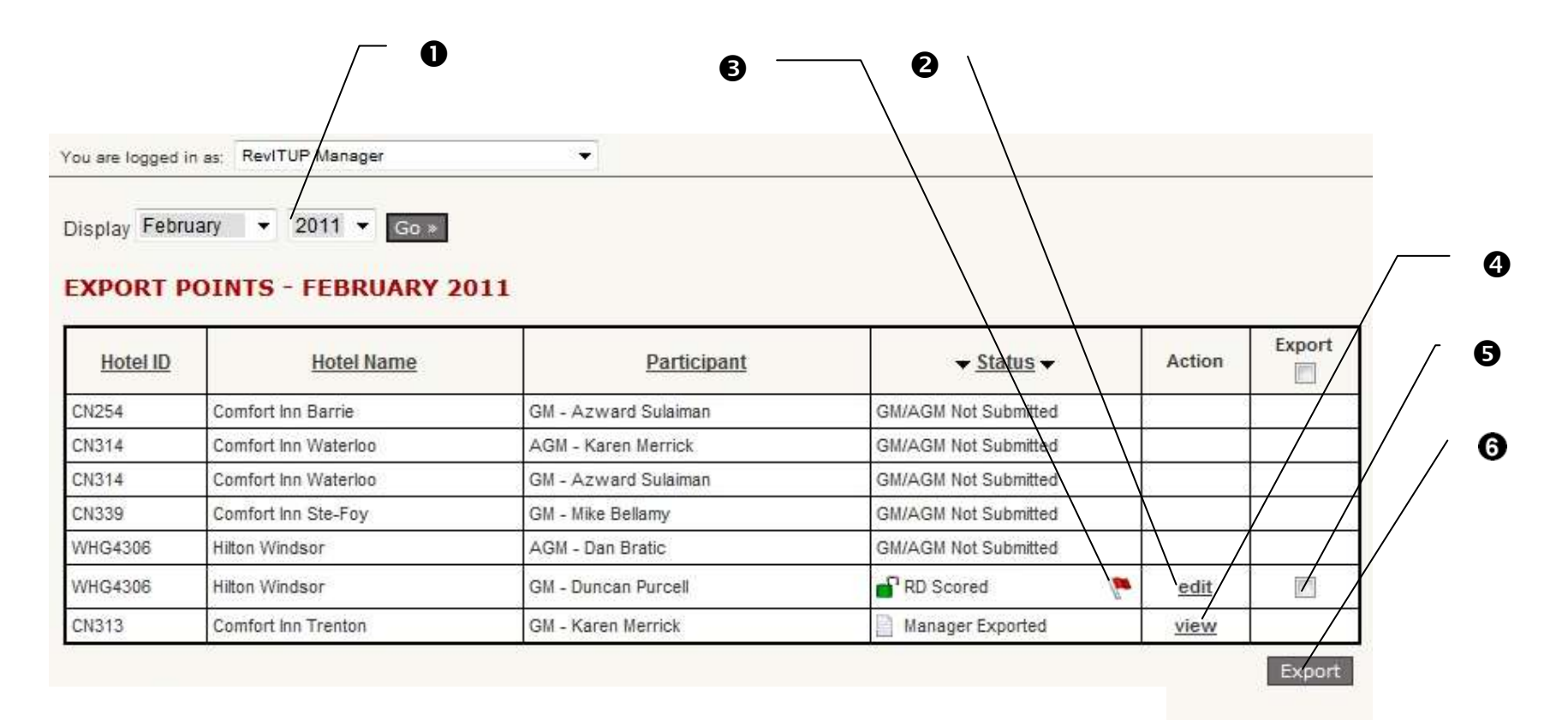

# **Editing a RD Submission**

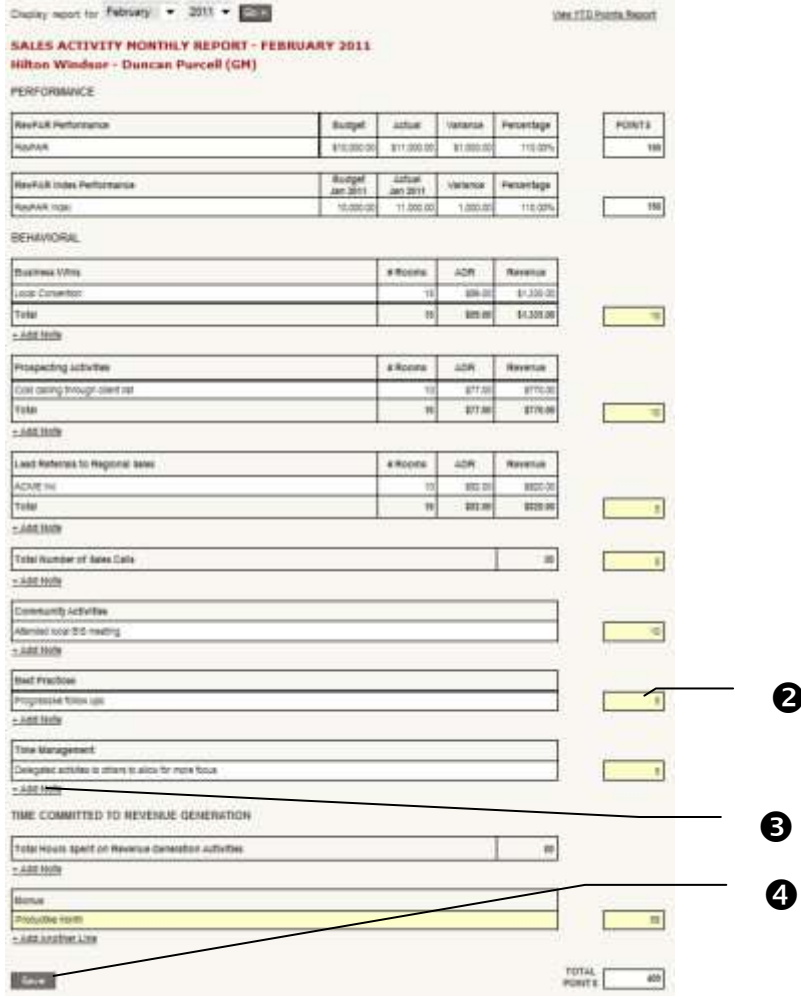

- 1) Click on a report to view and/or edit (see #2 previous page)
- 2) All fields in Yellow can be edited
- 3) Click here to add a text note to the line item
- 4) Click here to Save

 $\boldsymbol{\Theta}$ 

# **Exporting RD Submissions**

- 1) Click here to select all available submissions for export
- 2) Click here to select a specific submission for export
- 3) Click here to export all selected submissions
- 4) Click here to open archived export files

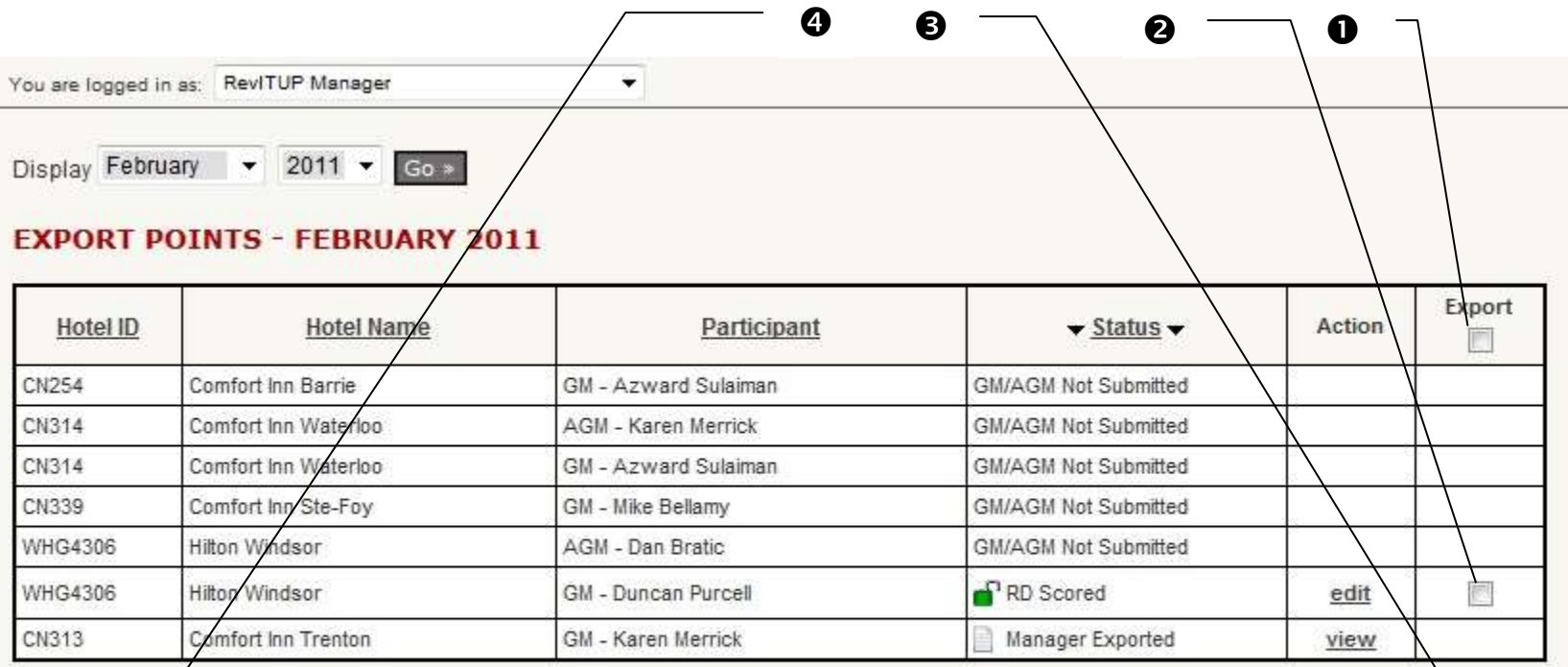

**Previous Exports** 

Jul 5, 15:23 - (1/7 participants) - By Karen Merrick

Export

# **Export File Contents**

- 1) When exporting a file a prompt will appear to save / open the export file
- 2) Click open to view the file contents

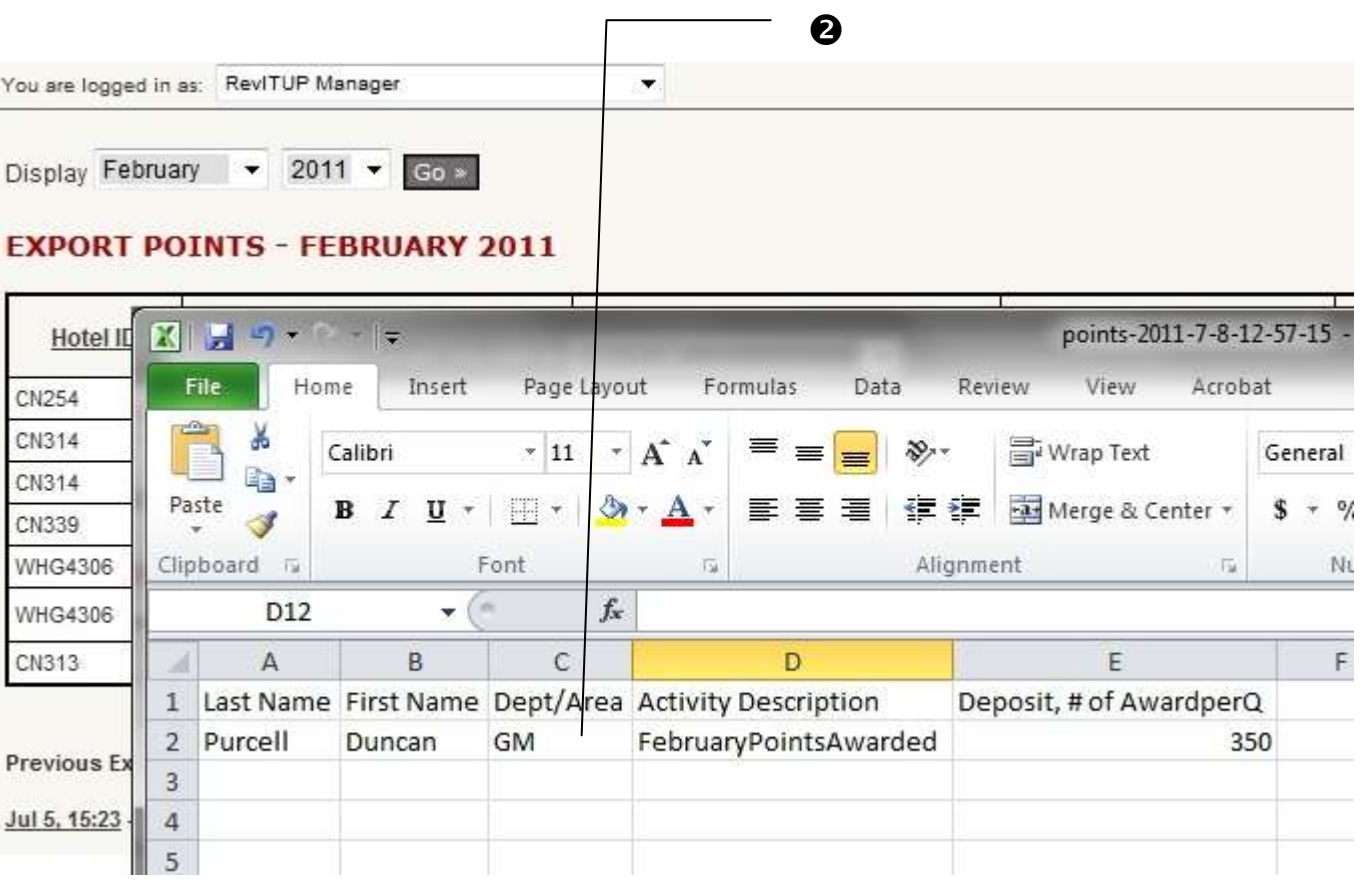

### **YTD Points Report**

- 1) Click here to go to the YTD Points Report
- 2) Click here to filter the list by other criteria or select another year (if available)
- 3) Click here to view the full report for the selected month

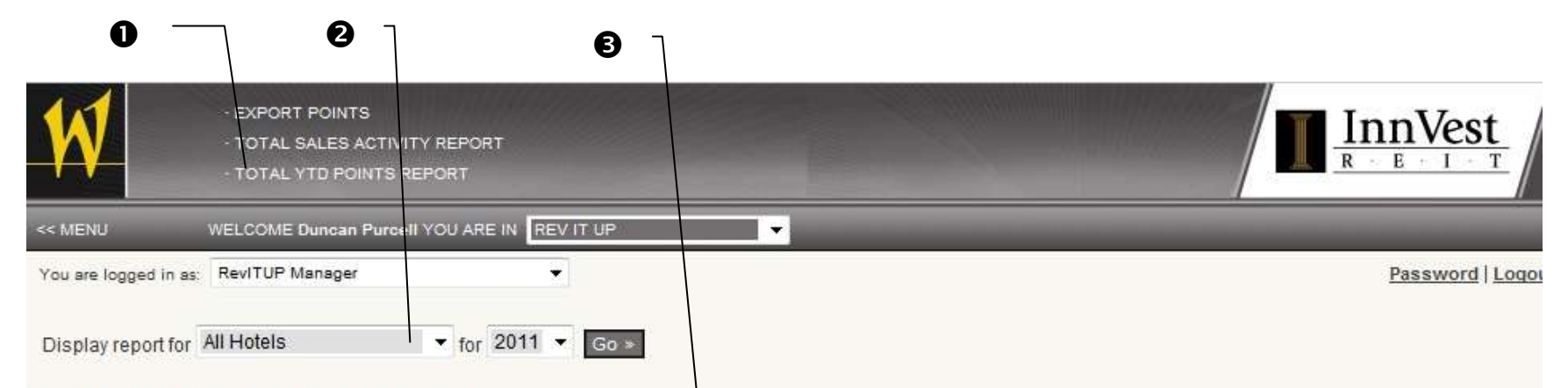

**9**

#### **TOTAL YTD POINTS REPORT - 2011**

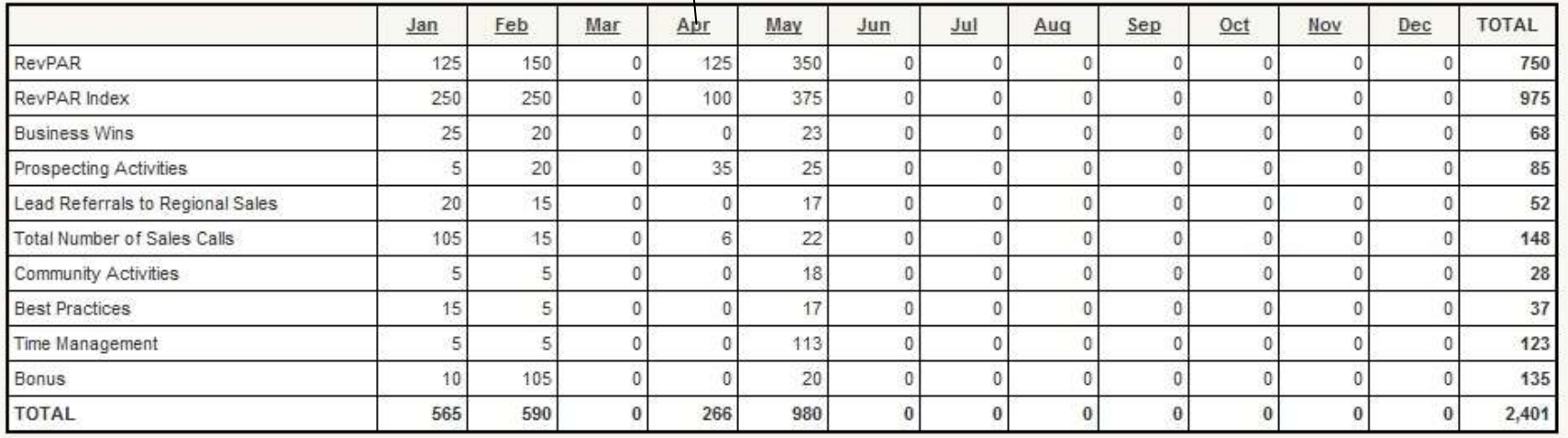

# **Total Sales Activity Report Details**

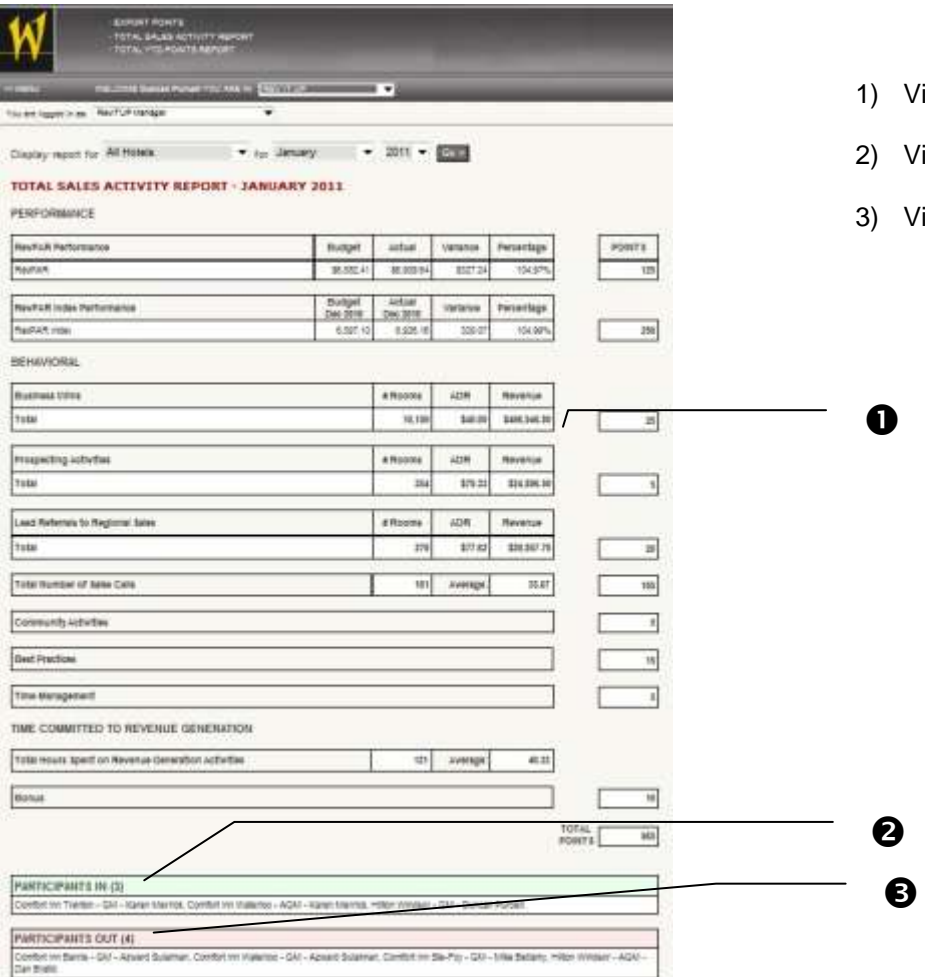

- liew the details of the report here
- iew hotels included in the report here
- iew hotels not included in the report here